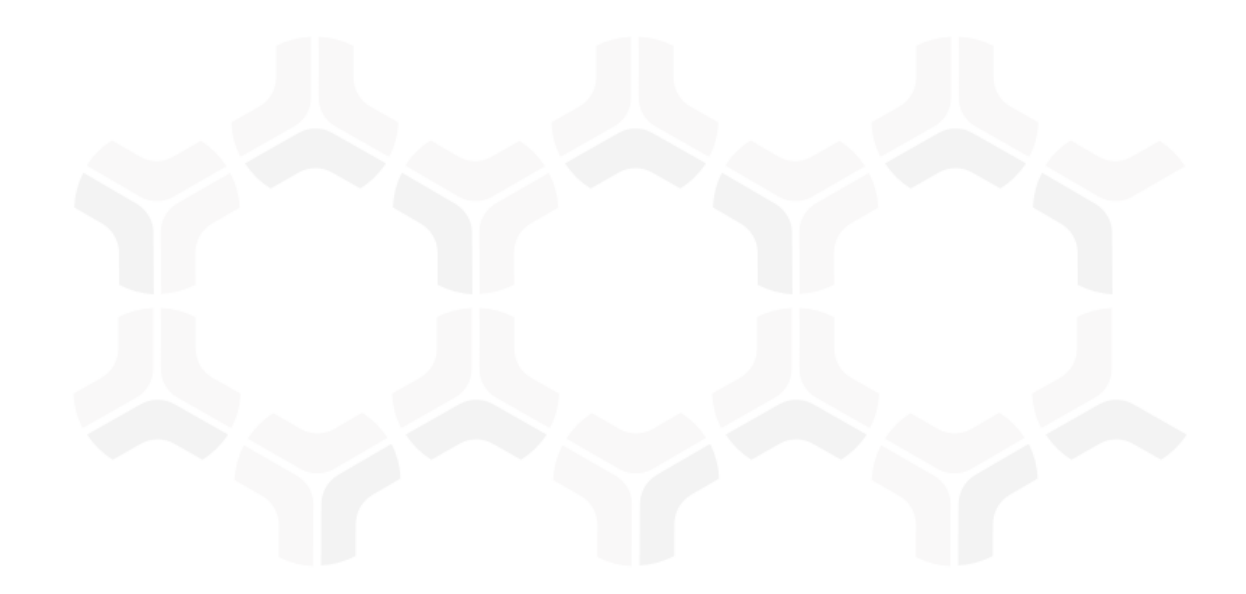

# **ThirdPartyBond**

**Step-by-Step Tutorials**

Rsam Version: 10 | Document Version: 03.02.04

October 2020

© 2020 Relational Security Corporation dba Galvanize. All rights reserved [www.wegalvanize .com](http://www.wegalvanize.com/)

## **Contents**

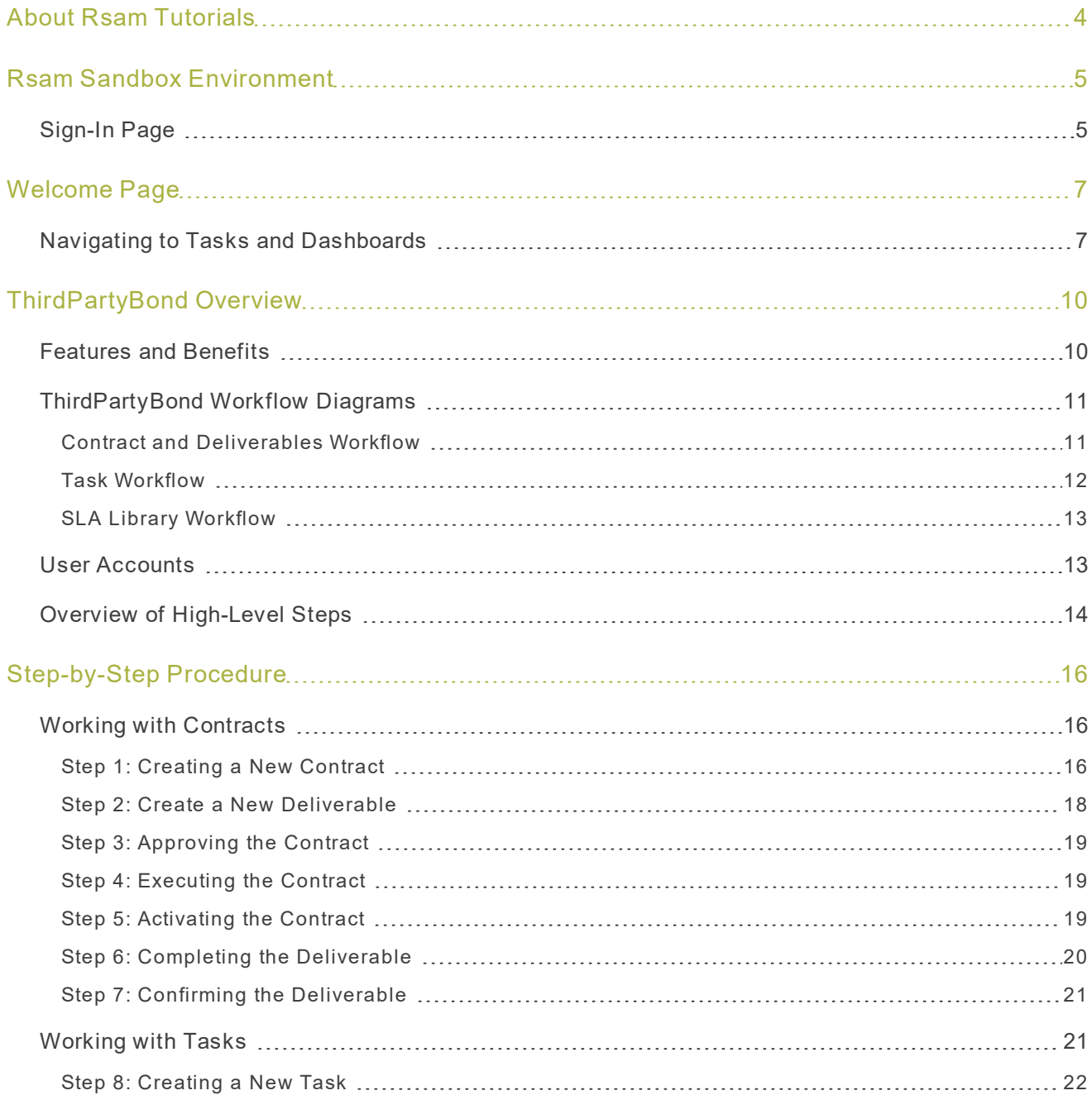

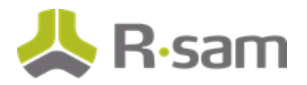

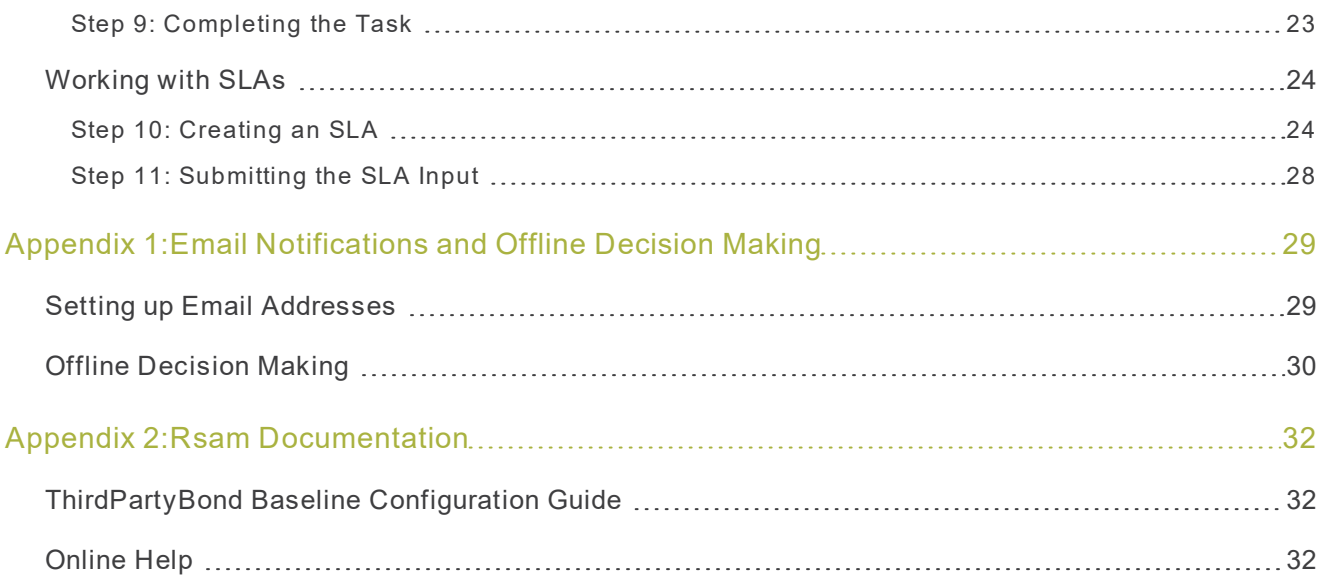

## <span id="page-3-0"></span>**About Rsam Tutorials**

The Rsam module step-by-step tutorials are designed to help you learn about a specific Rsam module and to gain basic familiarity with the user interface. The Rsam platform is highly configurable and is capable of handling both simple and comprehensive applications. The step-by-step tutorials and Rsam sandboxes, however, are specifically designed to quickly deliver a user experience without requiring further training. Each step-by-step tutorial walks you through common, out-of-the-box functionality within a given Rsam module, allowing you to get immediate hands-on familiarity with the module.

## <span id="page-4-0"></span>**Rsam Sandbox Environment**

Rsam module step-by-step tutorials are designed to work with the out-of-the-box Rsam configuration. You may follow this tutorial using an Rsam Sandbox environment or using your own instance of Rsam that you already own. If you are using this tutorial with an Rsam Sandbox environment, the URL to access your Rsam sandbox is delivered through an email. Otherwise, you may contact your Rsam Administrator for the URL to access your Rsam instance.

If you are using an Rsam sandbox environment, you should have provided Rsam with your organization's internet facing IP address. To find this information, open a browser and connect to an IP discovery site such as www.whatismyip.com, or contact your organization's Network Administrator for assistance. You may also contact your Rsam Customer Representative with any questions.

## <span id="page-4-1"></span>**Sign-In Page**

Tutorials leverage pre-defined accounts that require manual authentication. While your organization may intend to use SSO authentication, Rsam sandbox environments require manual authentication through the Rsam Sign In page so that you can easily toggle between various sample accounts used throughout the tutorial.

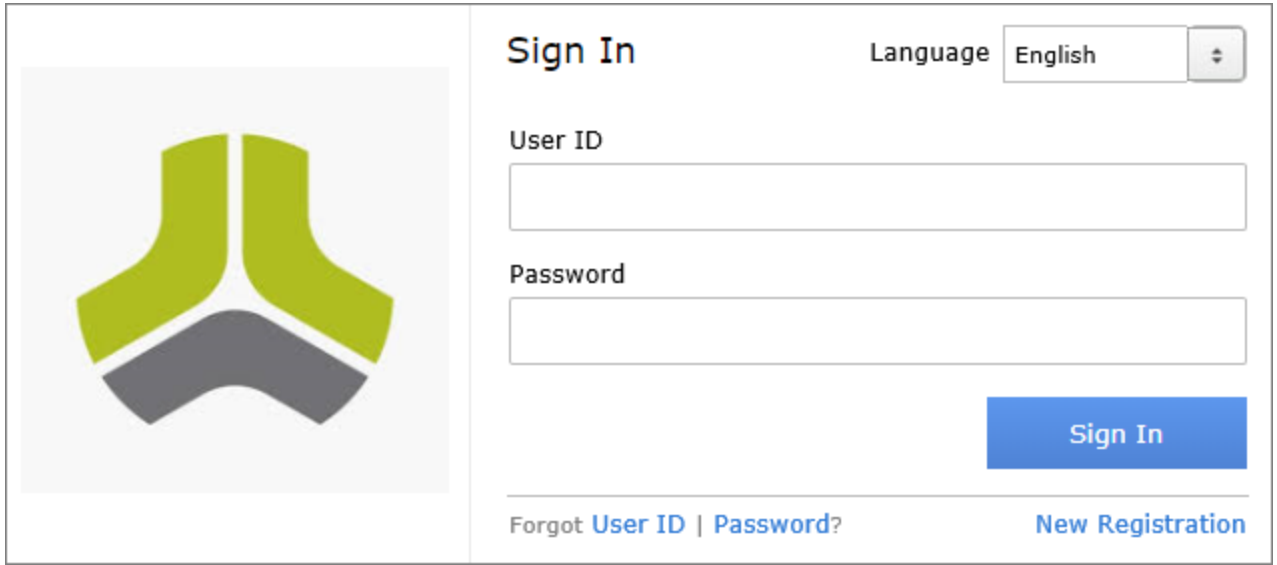

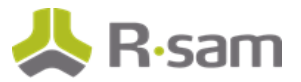

Like most elements in Rsam, the Sign In page can be configured in a number of ways. Different authentication options such as user self-registration, integration with customer user directories (such as Active Directory), or integration with Single Sign-On products, such as Shibboleth, can be applied. You can also embed your own branding and logo on the Sign In page.

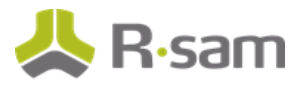

## <span id="page-6-0"></span>**Welcome Page**

The Welcome Page is the first page that appears when you log in to Rsam for the first time. This page provides navigation instructions and shortcuts to access the most commonly used pages from the bonds you have access to.

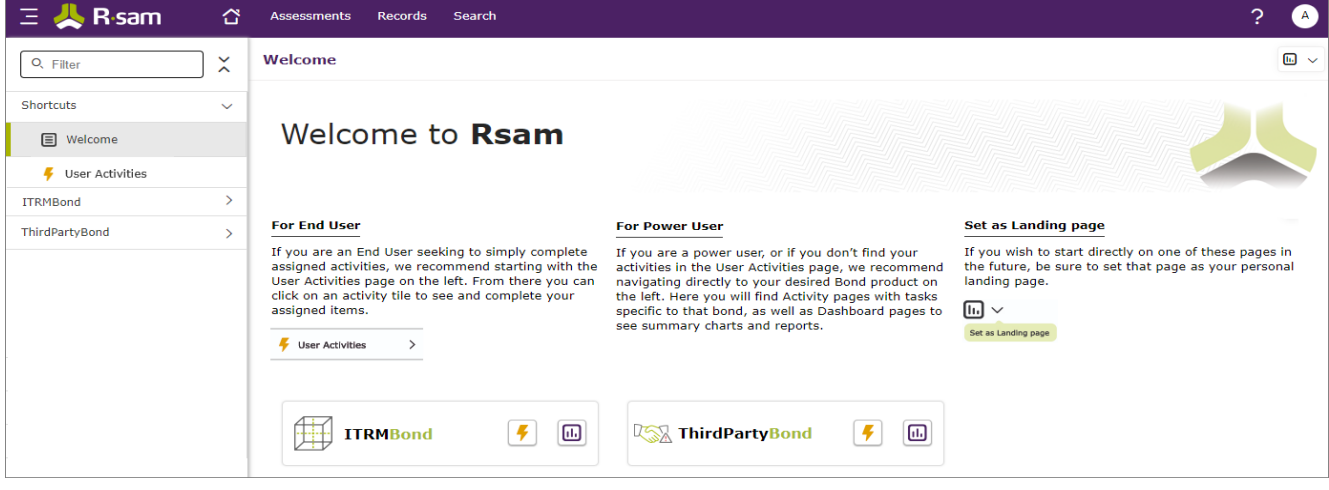

**Note**: The view of the Welcome Page may be different from the one shown in the image, based on the role of the logged in user.

## <span id="page-6-1"></span>**Navigating to Tasks and Dashboards**

If you are an end user and have logged in to complete assigned tasks, you can click  $\frac{1}{2}$  User Activities

available on the left navigation bar to view the most frequently used Activity Centers across all bonds assigned for your role. You can click the relevant activity tile to navigate to your tasks.

 $\,>\,$ 

#### Welcome Page

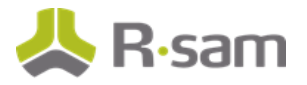

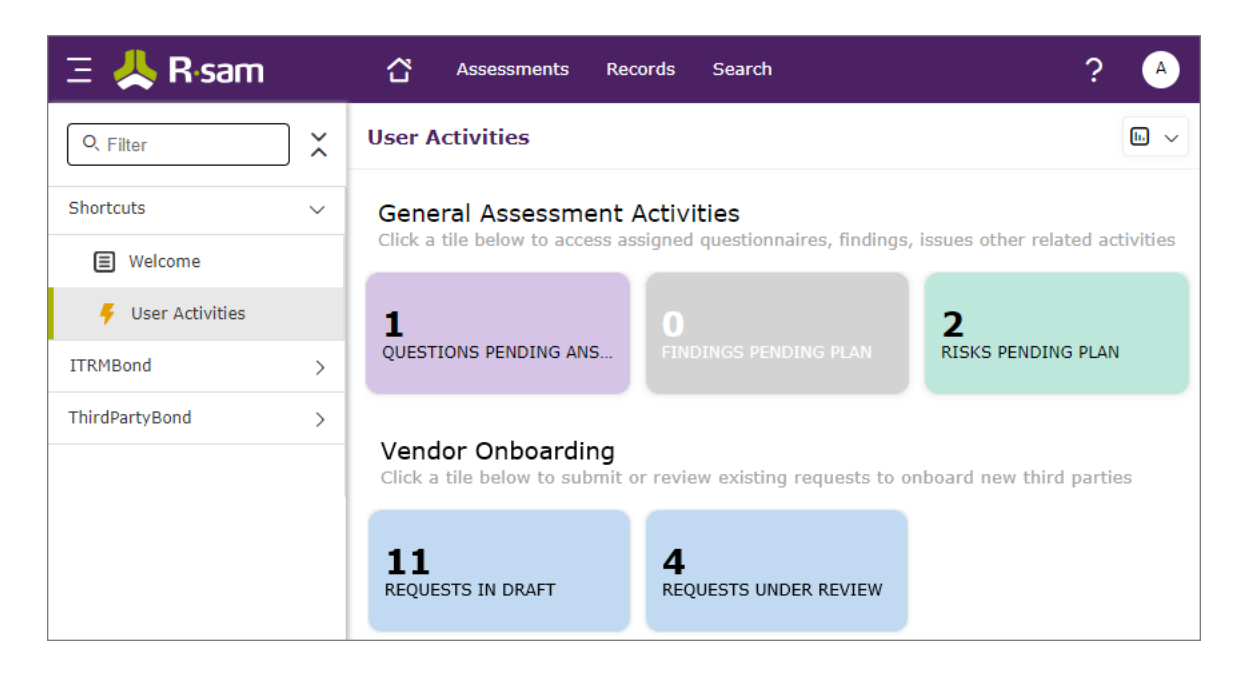

If you do not find the required activity tiles, you can either click  $\Box$  corresponding to a bond on the Welcome Page or navigate directly to the bonds from the left navigation bar and select the **Act ivit ies** tab to view all related Activity Centers.

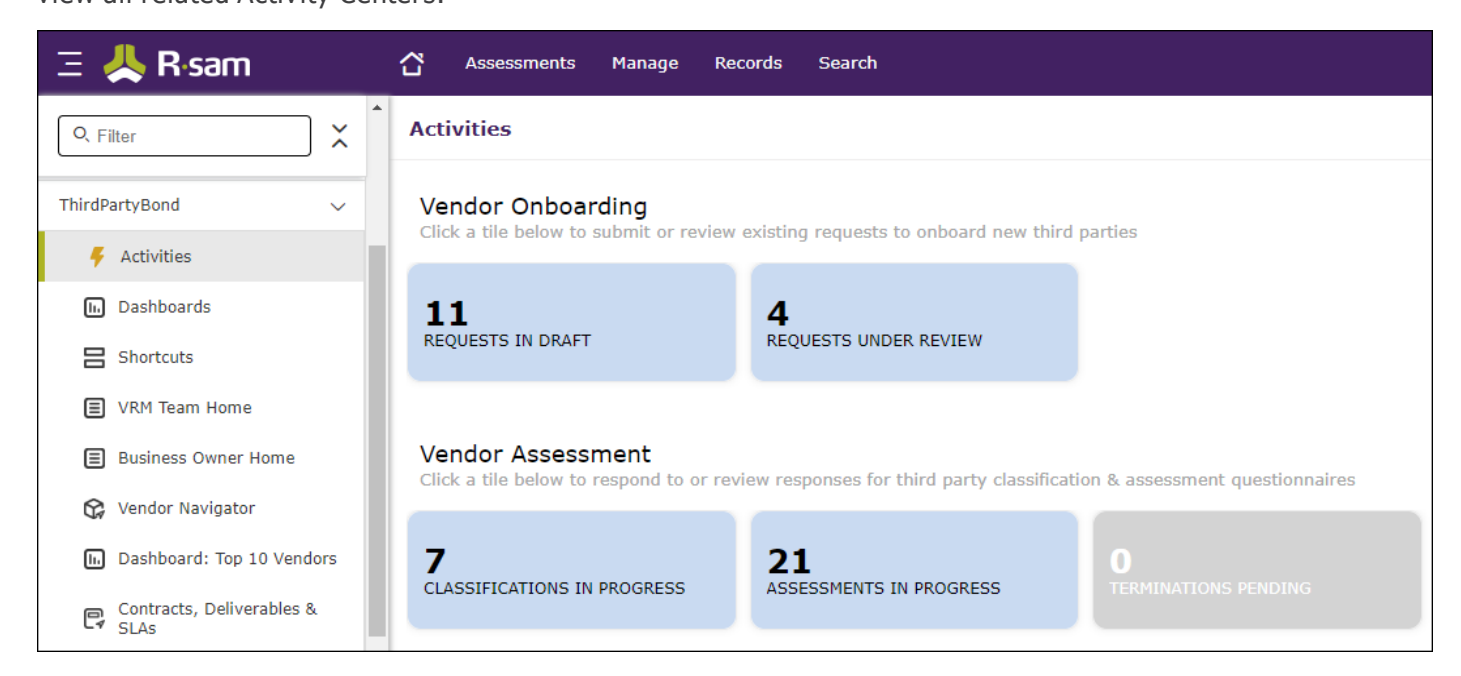

Click an Activity Center tile to view all related tasks.

Additionally, you can perform the following navigation actions:

Step-by-Step Tutorials **ThirdPartyBond** 8

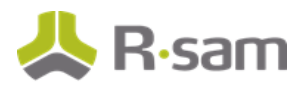

• Click  $\boxed{\text{m}}$  corresponding to a bond on the Welcome page to view all Dashboards configured for the bond.

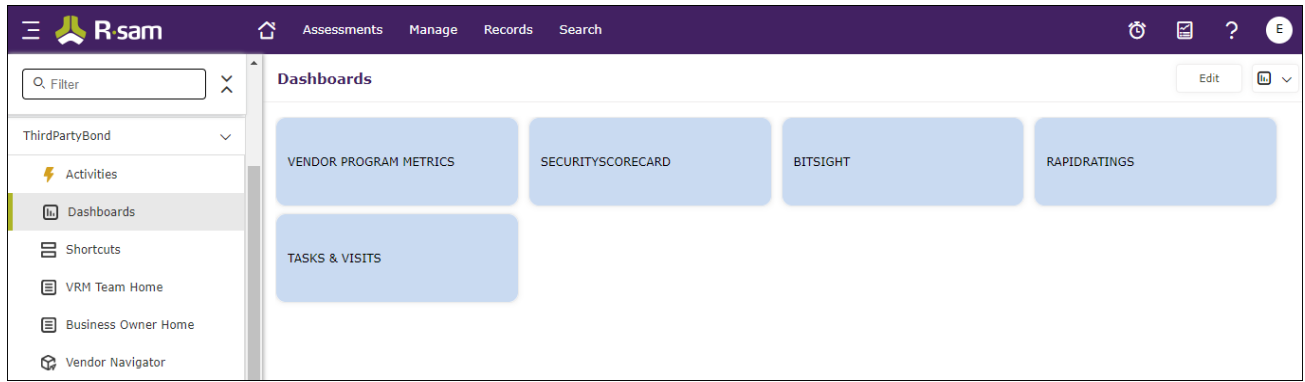

Alternatively, you can navigate to the required bond from the left navigation bar and select Dash**boards**.

• Expand the required bond from the left navigation bar and use the pages.

For information on using the home page features and configuring Activity Centers, see the Rsam Administrator and End-User Help.

## <span id="page-9-0"></span>**ThirdPartyBond Overview**

## <span id="page-9-1"></span>**Features and Benefits**

ThirdPartyBond helps organizations automate the entire vendor risk management lifecycle – from vendor onboarding and initialization through risk assessment, remediation planning, and ongoing risk and performance monitoring. ThirdPartyBond provides the following capabilities and benefits:

- Role-based workflows enable effective collaboration between internal and external users.
- Automated vendor onboarding request-and-approval workflow streamlines the vendor onboarding process.
- Automated workflow for classifying vendors against pre-defined criticality factors guarantees that vendors are asked to respond only to relevant control self-assessment questionnaires.
- Out-of-the-box content allows you to jump-start your vendor assessment program by leveraging industry best practices and standards.
- Automatic identification of gaps and findings allows your team to spend less time deciphering responses and more time responding to them.
- Ongoing monitoring provides continued visibility into changing vendor risk.

**Note:** Rsam also offers optional connector products that enhance the ThirdPartyBond by integrating third-party intelligence feeds relating to a vendor's IT security risk posture, financial viability, compliance status, etc. This tutorial does not cover such integrations explicitly; however, you may see references to BitSight, and other partner-provided content in some of the screenshots that appear in this tutorial.

**A note on addit ional tutorials**: This tutorial covers specific workflows around contract, SLA, and task management. This tutorial should be regarded as a supplement to the primary Vendor Risk Management step-by-step tutorial, which covers the core questionnaire assessment workflow. Please refer to the Rsam Community Forum or contact your Rsam representative to obtain that guide.

ThirdPartyBond Overview

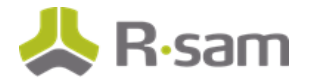

## <span id="page-10-0"></span>**ThirdPartyBond Workflow Diagrams**

This section provides illustrations of the following workflows covered in this tutorial:

- Contract and Deliverables Workflow
- Tasks Workflow

Before proceeding to the specific workflows, it is recommended that you familiarize yourself with the following Rsam workflow diagram key .

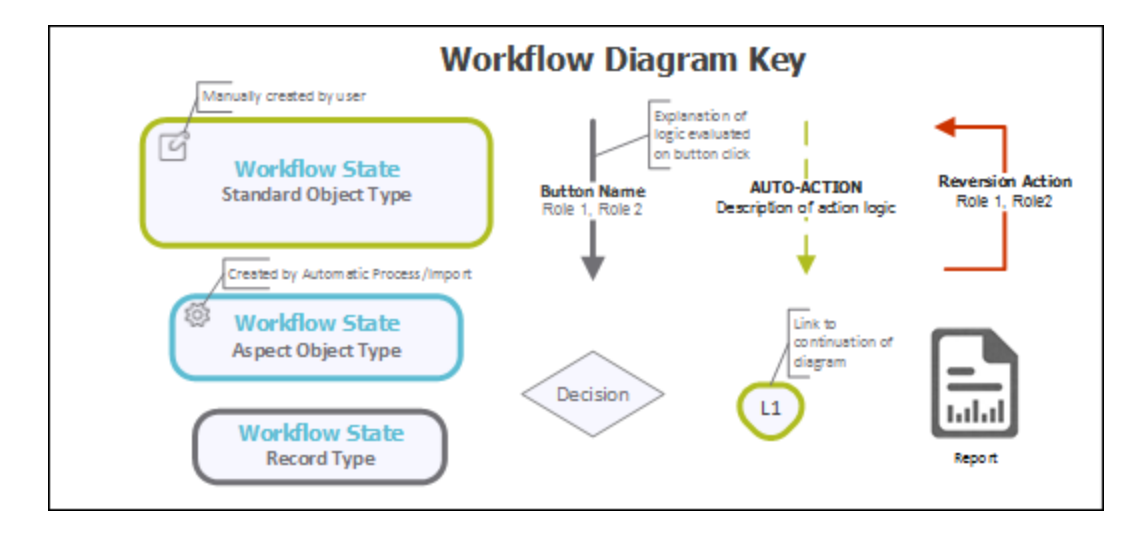

**Note**: Administrators may create variations to any pre-defined workflow configuration to match your specific business processes.

#### <span id="page-10-1"></span>**Contract and Deliverables Workflow**

The following diagram depicts the out-of-the-box Contract and Deliverables workflow:

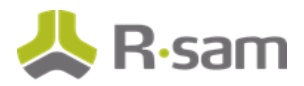

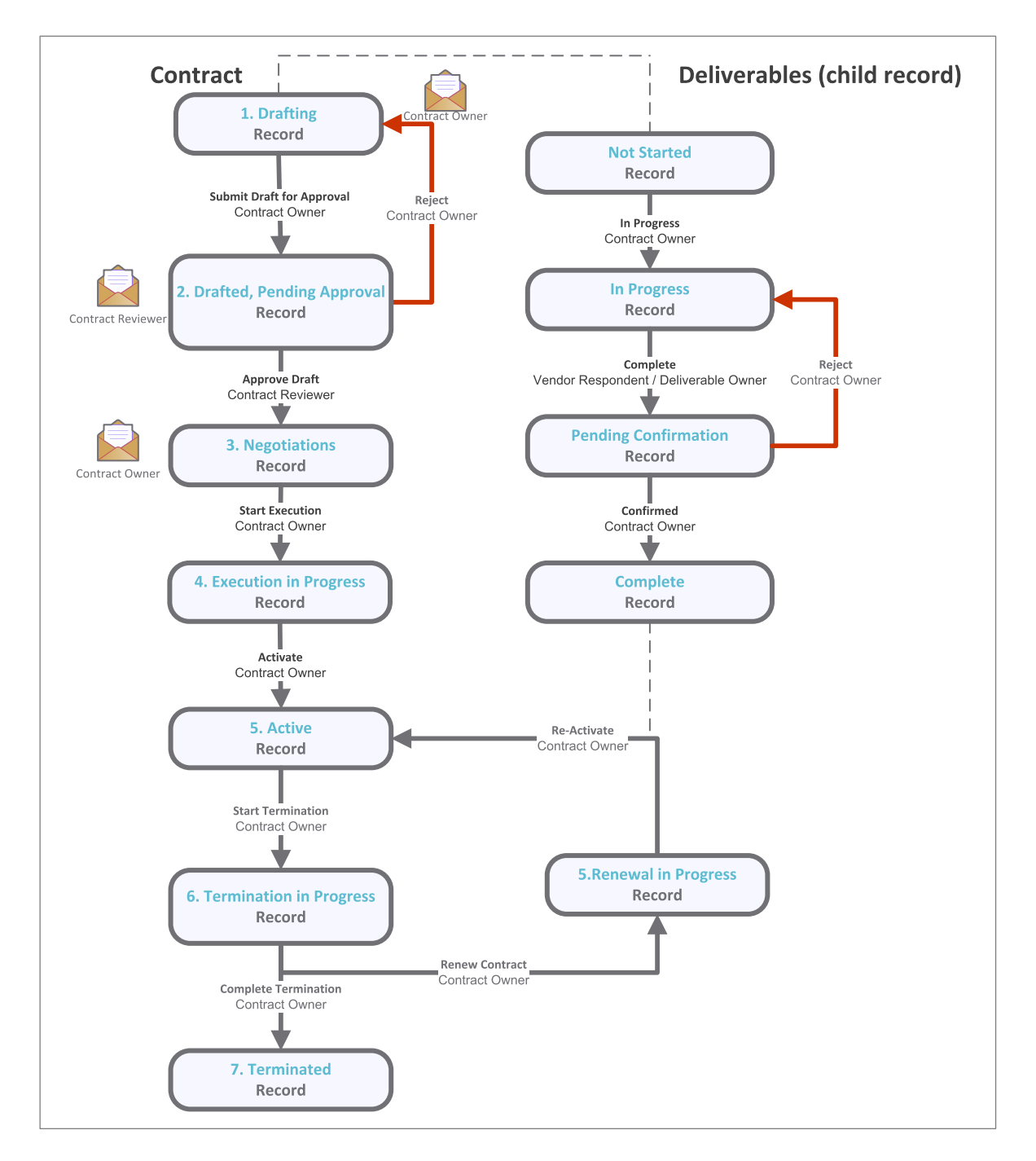

### <span id="page-11-0"></span>**Task Workflow**

The following diagram depicts the out-of-the-box Task workflow:

Step-by-Step Tutorials ThirdPartyBond <sup>12</sup>

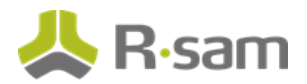

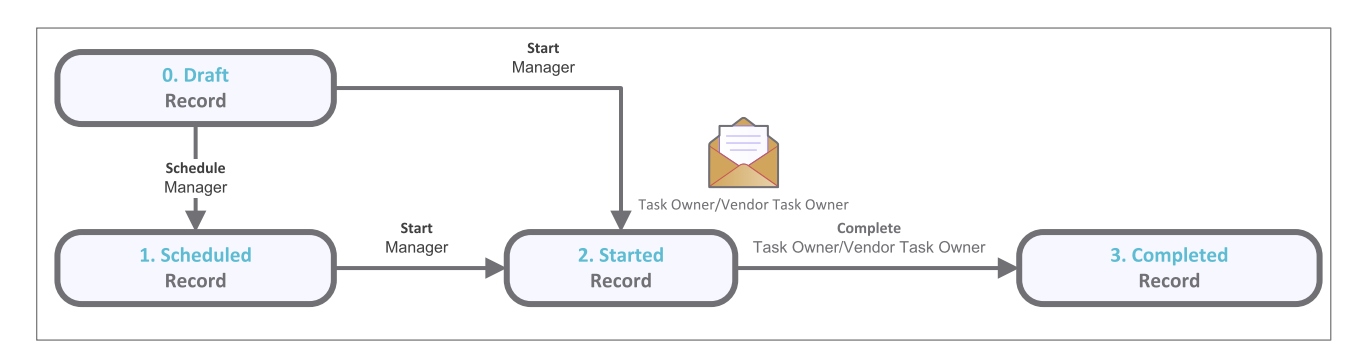

### <span id="page-12-0"></span>**SLA Library Workflow**

The following diagram depicts the out-of-the-box SLA Library workflow:

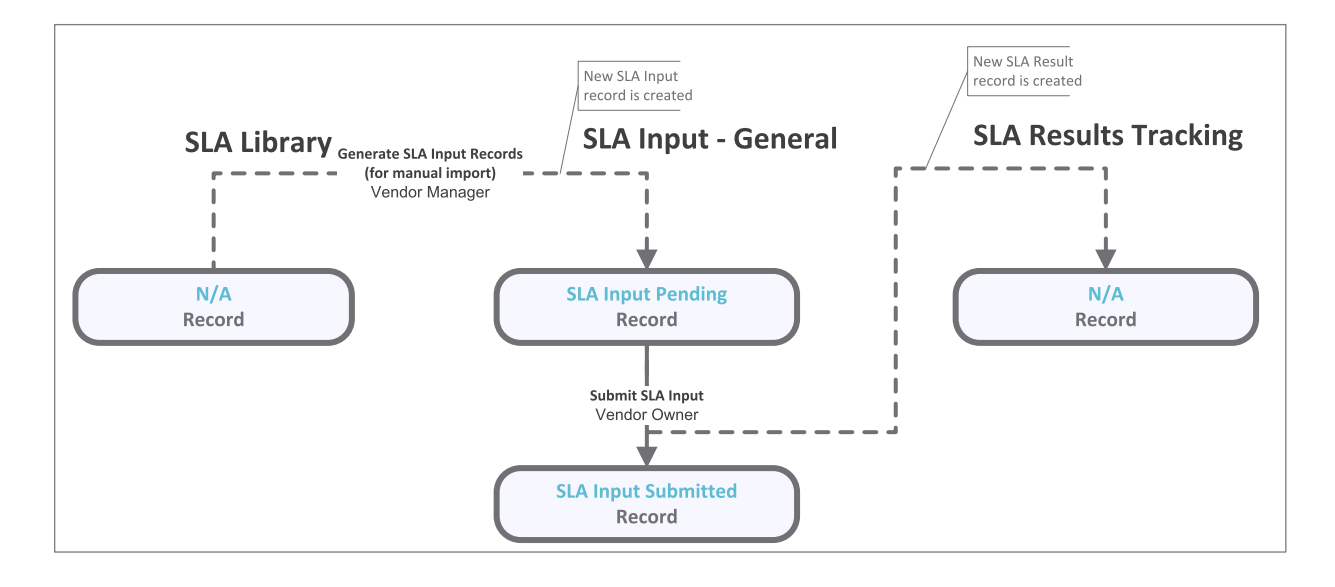

### <span id="page-12-1"></span>**User Accounts**

The Rsam sandbox for ThirdPartyBond comes with sample user accounts that provide access to various role-based experiences of the ThirdPartyBond. In addition to executing steps in the Vendor Life-Cycle Management workflow, these roles can also execute the steps in the Contract Management, SLAs, and Tasks. The user accounts include:

**Note**: Sample users for each of these roles are optionally provided with the baseline module installation package

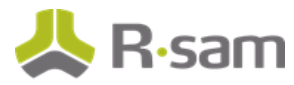

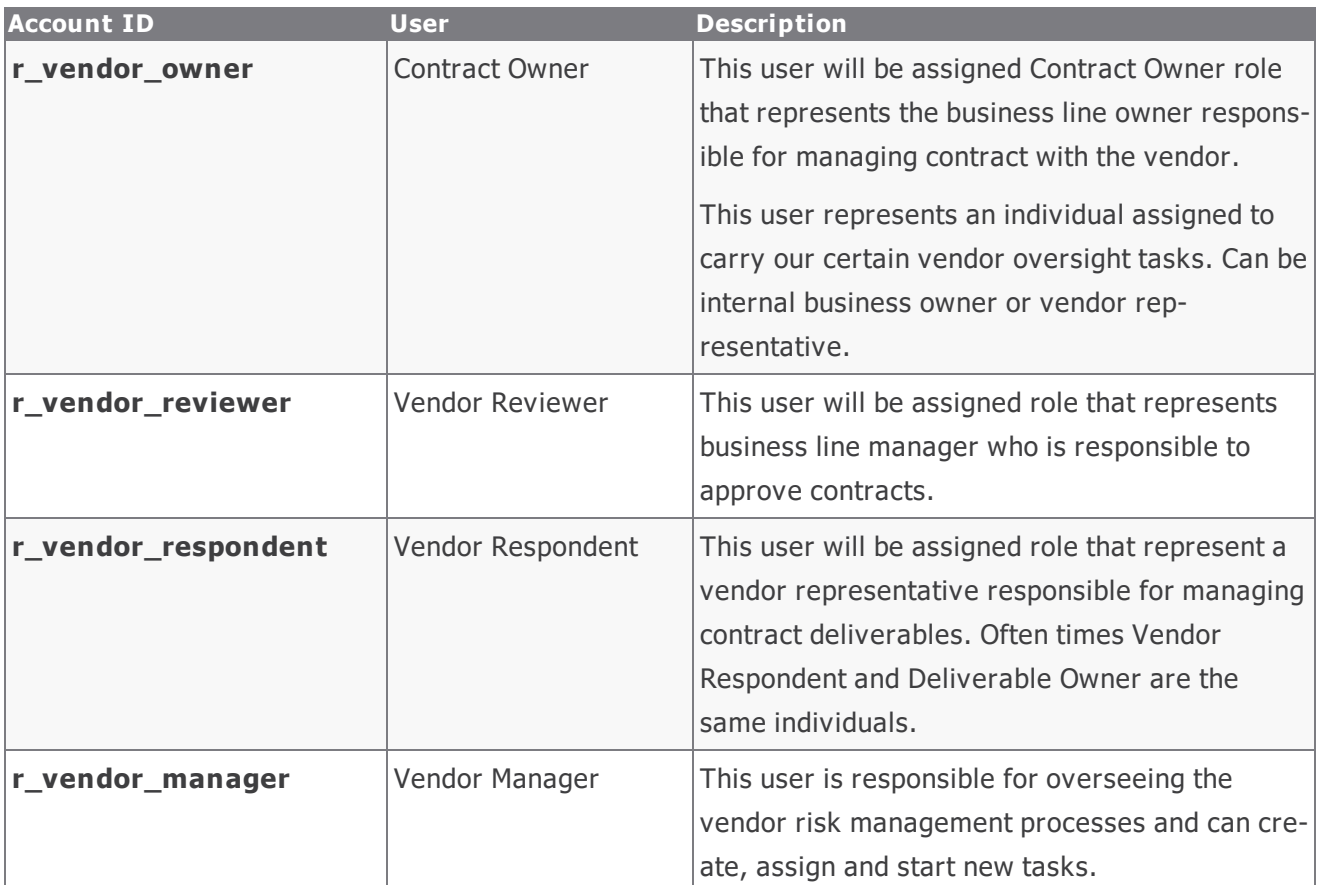

Users can contact Rsam Administrator to obtain passwords for assigned accounts. Individual users may change their password once authenticated. Users with administrator permissions may also reset the password of other users.

## <span id="page-13-0"></span>**Overview of High-Level Steps**

The following is a high-level list of the steps described in this tutorial.. These steps span across the Contracts workflow, the Deliverables workflow, the Tasks workflow, and the SLA workflow.

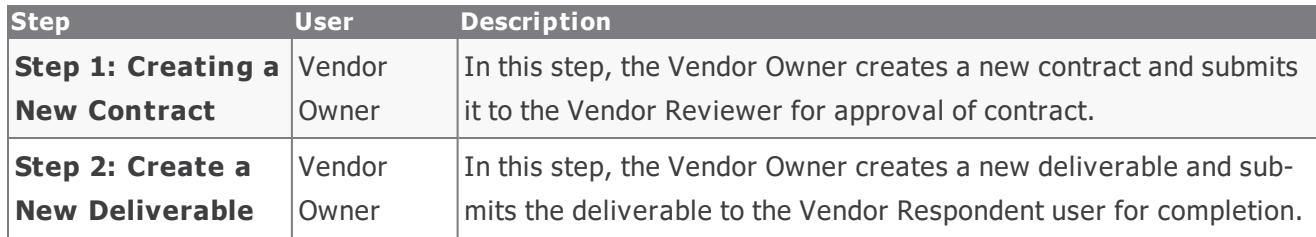

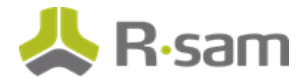

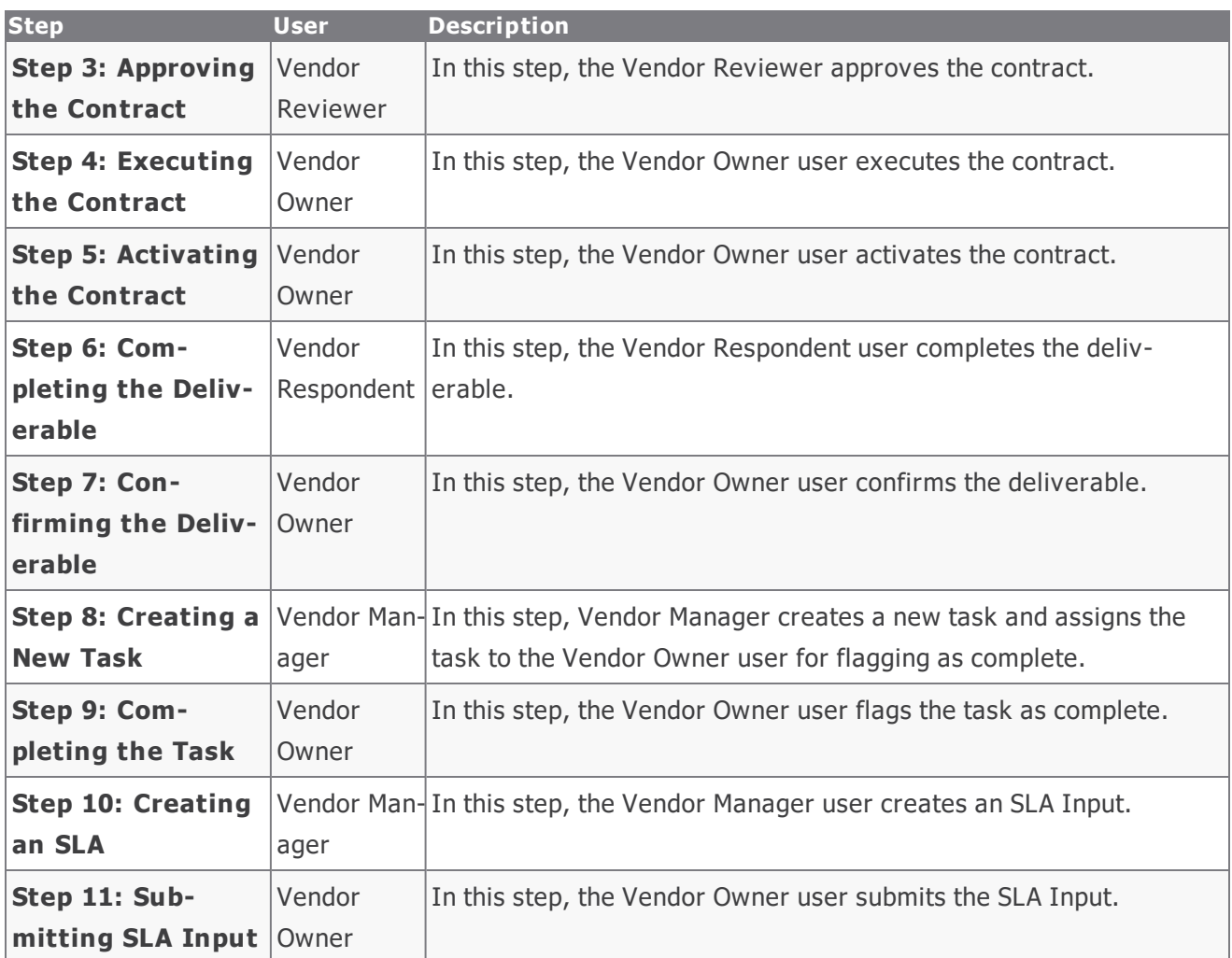

## <span id="page-15-0"></span>**Step-by-Step Procedure**

This section contains detailed steps that will guide you through the module. In this section, you will learn how to work with Contracts, Deliverables, Tasks, and SLAs. This represents the most common path through the workflows, but you are welcome to explore the other paths as well.

Before you begin executing the steps, note the following considerations:

- a. Some organizations may deploy Rsam in a single sign-on environment, which utilizes your corporate login to bypass the Rsam login screen. However, each step in this tutorial potentially requires a different user account, so be sure you have the access to the Rsam login screen and can log in using the different username / password combinations as stated in the steps.
- b. Some workflow state transitions may trigger email notifications to users in the workflow. If you want to ensure that your users receive these notifications, please see the [Setting](#page-28-1) up Email [Addresses](#page-28-1) section later in this tutorial.

### <span id="page-15-1"></span>**Working with Contracts**

ThirdPartyBond provides users with basic contract/deliverables management capabilities. In this section we will review contract creation, approval, and activation process.

### <span id="page-15-2"></span>**Step 1: Creating a New Contract**

In this step, you will log in to Rsam as the Vendor Owner user to create and submit a new contract to the Vendor Reviewer for approval.

- 1. Open an Rsam-supported browser and enter the URL of the Rsam instance where you will complete this tutorial.
- 2. Sign in as the Vendor Owner user. Enter **User ID** as **r\_v en dor\_own er** and provide the **Pas sword**.
- 3. Navigate to **Records** > **Open By Category** > **Contracts**.
- 4. In the list of objects, click the **Contracts** link associated with the object for which you want to create a contract. As part of this tutorial, we will use the Alliance Ltd object.

The Vendor / Service Provider object opens with the **Contracts** category selected.

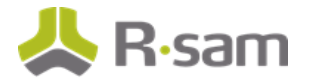

5. Click **Add** and select **Contract**.

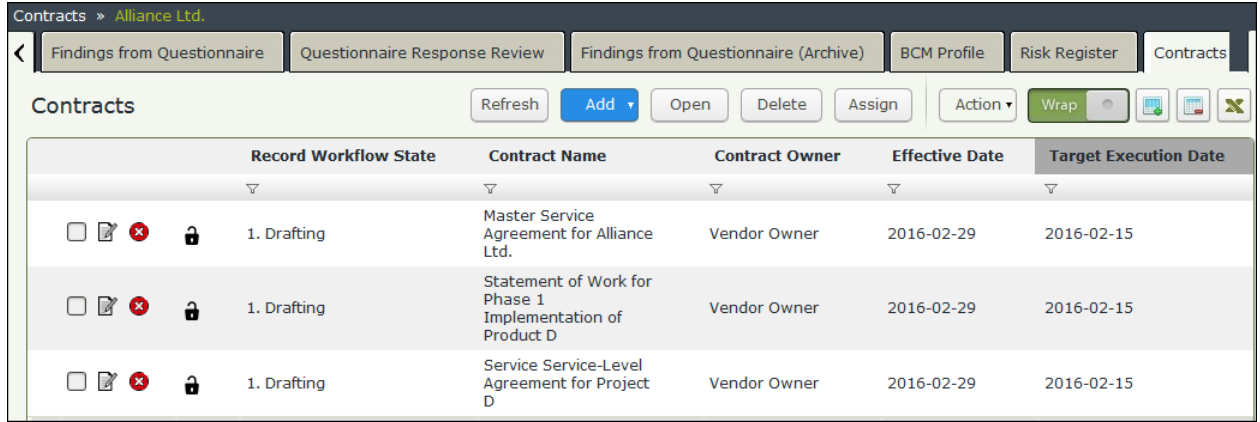

A new **Contract** record opens with the **Contracts** tab selected.

- 6. Complete the Contract Name, Contract Description, Contract Type, Total Con**t ract Amou n t** , **Con t ract Own er** , **Con t ract R ev iewer** , and **Targe t Exe cu t ion Dat e** attributes.
- 7. Set the **Con t ract Own er** attribute to **Vendor Owner (r\_vendor\_owner)**.
- 8. Set the **Con t ract R ev iewer** attribute to **Vendor Reviewer (r\_vendor\_reviewer)**.
- 9. Complete any other attributes that are required to you. Ensure that the attributes marked with an asterisk (\*) are completed.

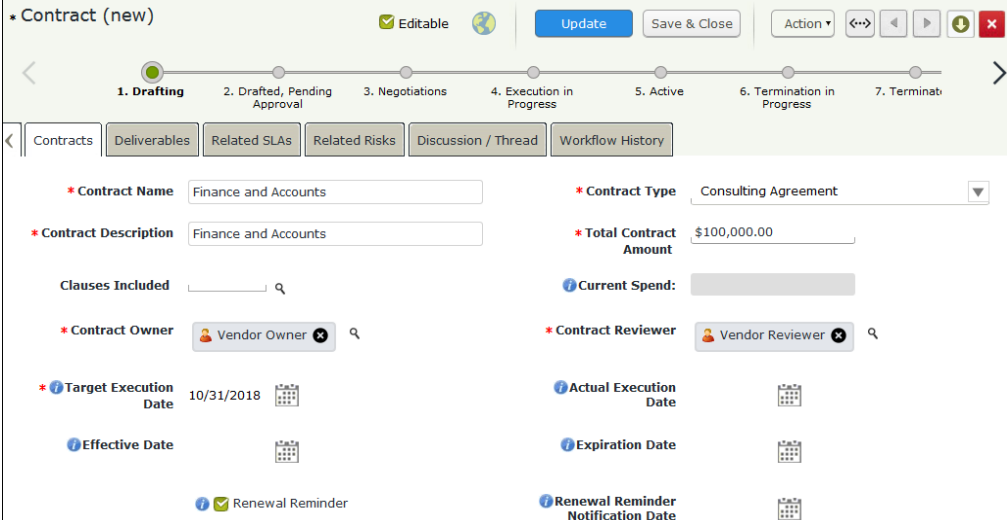

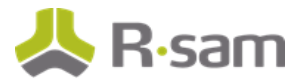

- 10. Click **Act ion** and select **Submit Draft for Approval**.
- 11. In the message that appears indicating to save the changes and continue, click **OK**. The newly created contract enters the **Drafted, Pending Approval** workflow state.

#### <span id="page-17-0"></span>**Step 2: Create a New Deliverable**

In this step, by staying signed in as the r\_vendor\_owner user, you will create a deliverable to be tracked and updated either by internal users or by vendor users. In this example, the deliverable will be updated by the Vendor Respondent user. A Contract Owner can also create a deliverable.

- 1. Ensure that you are signed in as the  $r$  vendor owner user.
- 2. In the navigation panel on the left, go to **Th irdPartyBond** > **Act ivit ies** > and Under **Contracts & SLAs**, click the **Contracts in Progress** tile.
- 3. Double-click the contract you created in Step 1: [Creating](#page-15-2) a New Contract. The **Contract** record opens with the **Contracts** tab selected.
- 4. Click the **Deliverables** tab.
- 5. Under **Contract Deliverables**, click **Add**.
- 6. Enter **De l iv erable Nam e**, **De l iv erable Own er** , **Amou n t t o be pa id**, and **Du e Dat e**. **Set the Deliverable Owner** attribute to **Vendor Respondent (r** vendor respondent).

**Note**: The amount paid for the deliverable must be less than the total contract value.

7. Enter other attributes that are necessary to you.

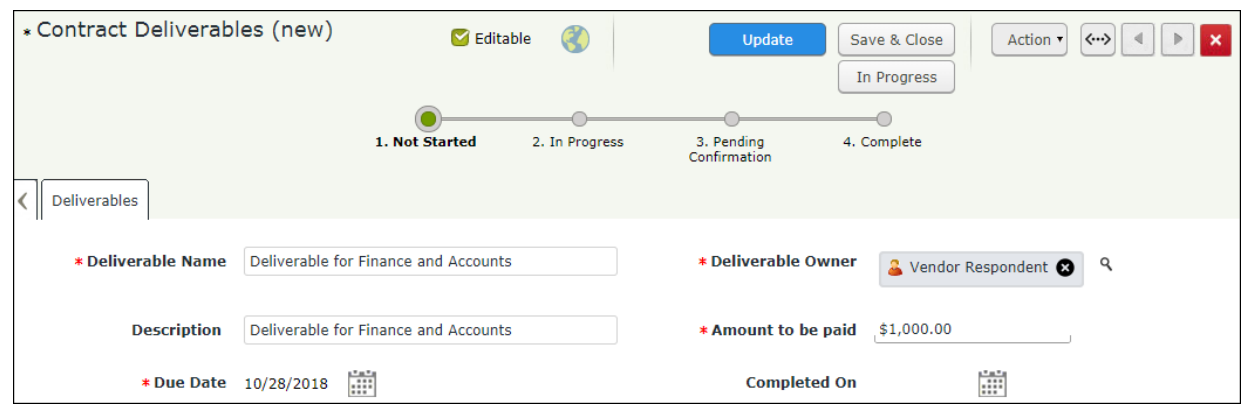

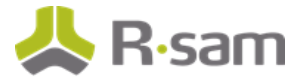

- 8. Click **In Progress**. The **Contract Deliverables** record enters the **In Progress** workflow state.
- 9. Hover the mouse over the username and click **Logout**.

#### <span id="page-18-0"></span>**Step 3: Approving the Contract**

In this step, you will log in to Rsam as the Vendor Reviewer user to approve the contract.

- 1. Sign in as the Vendor Reviewer user. Enter **U ser ID** as **r\_v en dor\_rev iewer** and provide the **Pas sword**.
- 2. In the navigation panel on the left, go to **Th irdPartyBond** > **Act ivit ies** > and Under **Contracts & SLAs**, click the **Contracts in Progress** tile.
- 3. Select the contract in the **Drafted, Pending Approval** workflow state.
- 4. Click **Act ion** and select **Approve Draft**. The Contract record enters the **Negot iat ions** workflow state.
- 5. Hover the mouse over the username and click **Logout**.

#### <span id="page-18-1"></span>**Step 4: Executing the Contract**

In this step, you will log in to Rsam as the Vendor Owner user to start the execution of a contract.

- 1. Sign in as the Vendor Owner user. Enter **U ser ID** as **r\_v en dor\_own er** and provide the **Pas sword**.
- 2. In the navigation panel on the left, go to **Th irdPartyBond** > **Act ivit ies** > and Under **Contracts & SLAs**, click the **Contracts in Progress** tile.
- 3. Select the contract in the **Negot iat ions** workflow state.
- 4. Click **Act ion** and select **Start Execut ion**. The **Contracts** record enters the **Execut ion in Progress** workflow state.

#### <span id="page-18-2"></span>**Step 5: Activating the Contract**

In this step, by staying signed into Rsam as the Vendor Owner user, you will activate the contract.

1. In the navigation panel on the left, go to **Th irdPartyBond** > **Act ivit ies** > and Under **Contracts & SLAs**, click the **Contracts in Progress** tile.

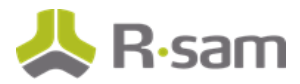

- 2. Double-click the contract in the **Execut ion in Progress** workflow state. The **Contract** record opens with the **Contract** tab selected.
- 3. Before activating the contract, set **Act u a l Exe cu t ion Dat e**, **Effe ct iv e Dat e**, **Expirat ion Dat e**, and attach the final contract to the **Exe cu t ed Con t ract (s)** attribute.
- 4. Click **Act ion** and select **Act ivate**. The **Contract** record enters the **Act ive** workflow state.
- 5. Hover the mouse over the username and click **Logout**.

#### <span id="page-19-0"></span>**Step 6: Completing the Deliverable**

In this step, you will log in to Rsam as the r\_vendor\_respondent user to complete the deliverable. A Deliverable Owner can also complete the deliverable.

- 1. Sign in as the Vendor Respondent user. Enter **U ser ID** as **r\_v en dor\_re spon den <sup>t</sup>** and provide the **Password**.
- 2. In the navigation panel on the left, go to **Shortcuts** > **User Act ivit ies** and click the **Contracts Pending My Attention tile.**

The Contracts list appears.

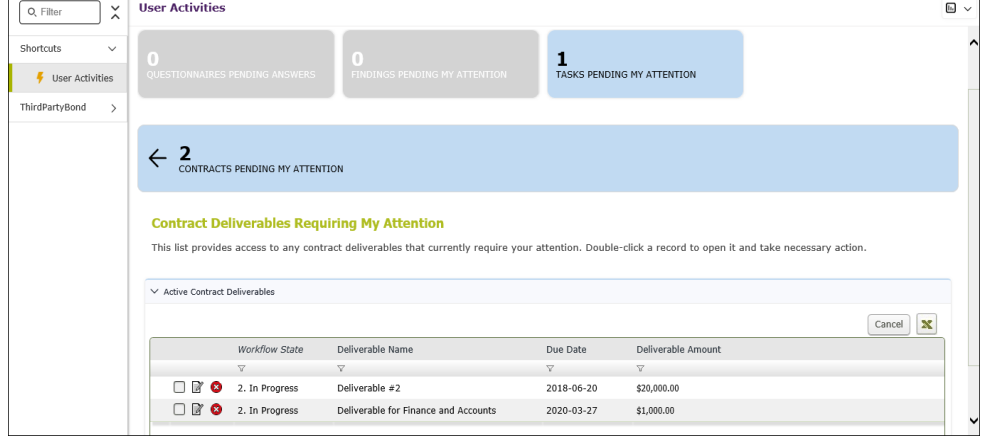

![](_page_20_Picture_1.jpeg)

3. Double-click the deliverable that you created in Step 2: Create a New [Deliverable](#page-17-0).

![](_page_20_Picture_489.jpeg)

4. Click **Act ion** and select **Complete**.

The deliverable record enters the **Pending Confirmation** workflow state.

5. Hover the mouse over the username and click **Logout**.

#### <span id="page-20-0"></span>**Step 7: Confirming the Deliverable**

This step can be executed by logging in either as the Vendor Owner user. In this step, you will confirm the deliverable by logging in to Rsam as the  $r$ -vendor-owner user.

- 1. Sign in as the Vendor Owner user. Enter User ID as r\_vendor\_owner and provide the Pass**word**.
- 2. In the navigation panel on the left, go to **Shortcuts** > **User Act ivit ies** and click the **Contracts Pending My Attention tile.**
- 3. Double-click the contract for the Alliance Ltd vendor object. The **Contract** record opens with the **Contracts** tab selected.
- 4. Click the **Deliverables** tab.
- 5. Double-click to open the deliverable and then click **Act ion** and select **Confirmed**. The deliverable record enters the **Complete** workflow state.
- 6. Hover the mouse over the username and click **Logout**.

### <span id="page-20-1"></span>**Working with Tasks**

ThirdPartyBond allows users to record and track vendor oversight tasks. Tasks are used to manage various activities such as site visits or business reviews and assign tasks to vendor within the tool.

![](_page_21_Picture_0.jpeg)

#### <span id="page-21-0"></span>**Step 8: Creating a New Task**

In this step, you will log in to Rsam as the  $r$ -vendor-manager user to create a new task.

- 1. Sign in as the **Vendor Manager** user. Enter **User ID** as  $r$ <sub></sub> **vendor** manager and provide the **Password**.
- 2. In the navigation panel on the left, go to **Th irdParyBond** > **Vendor Navigator**.
- 3. In the vendors list, double-click your object. As part of this tutorial, we will use the Alliance Ltd vendor object.

Alliance Ltd vendor object details appear.

![](_page_21_Picture_353.jpeg)

4. Under **Supplemental Records**, click **Tasks**.

The Alliance Ltd vendor object opens with the **Tasks** tab selected.

5. Click **Add** and select **Task**.

A new Task record opens with the **Task Info** tab selected

![](_page_21_Picture_354.jpeg)

6. Complete **Task Type**, **Task De s cr ipt ion**, **Task Own er** , **Depar tm en t /Ven dor** , **St ar t Date, and Target Due Date.** 

![](_page_22_Picture_1.jpeg)

7. Based on the **Department/Vendor** selected, either the **Task Owner** attribute or the **Vendor Task Owner** attribute appears.

When **Vendor** is selected in the **Department/Vendor** attribute, the **Vendor Task Owner** attribute appears, where you can select the Vendor Respondent (r\_vendor\_respondent). For any other **Department/Vendor** option, the **Task Owner** attribute appears, where you can select the Vendor Owner (r\_vendor\_owner).

8. Click **Start**.

**Note**: If not started manually (that is when the user does not click the Start button), all scheduled tasks will start automatically based on the start date.

9. Hover the mouse over the username and click **Logout**.

#### <span id="page-22-0"></span>**Step 9: Completing the Task**

In this step, you will log in to Rsam as the  $r$ -vendor-Owner user to flag the task as complete.

- 1. Sign in as the Vendor Owner user. Enter User ID as  $r$ <sub>vendor</sub> owner and provide the Pass**word**.
- 2. In the navigation panel on the left, go to **Th irdParyBond** > **Vendor Navigator**.

**Note**: This step can also be accomplished through the Activity Centers when there are a small number of tasks to be completed.

- 3. In the vendors list, double-click your object. As part of this tutorial, we will use the Alliance Ltd vendor object. Alliance Ltd vendor object details appear.
- 4. Under **Supplemental Records**, click **Tasks**. The Alliance Ltd vendor object opens with the **Tasks** tab selected.
- 5. Select the task and click **Act ion** > **Complete**.

![](_page_22_Picture_563.jpeg)

6. Hover the mouse over the username and click **Logout**.

![](_page_23_Picture_0.jpeg)

### <span id="page-23-0"></span>**Working with SLAs**

SLAs in the ThirdPartyBond allow you to track suppliers.

#### <span id="page-23-1"></span>**Step 10: Creating an SLA**

In this step, you will log in to Rsam as the Vendor Manager user to create an SLA.

- 1. Sign in as the Vendor Manager user. Enter **U ser ID** as **r\_v en dor\_m an ager** and provide the **Pas sword**.
- 2. Navigate to **Records** > **Open By Category** > **SLA L ibrary**.
- 3. In the list of objects, click the **SLA L ibrary** link associated with the object for which you want to create an SLA. As part of this tutorial, we will use the Alliance Ltd object.

The Vendor / Service Provider object opens with the **SLA L ibrary** category selected.

![](_page_23_Picture_472.jpeg)

4. Click **Add** and select **SLA**.

A new **SLA** record opens with the **Contracts** tab selected.

- 5. Complete the **SLA Nam e**, **SLA De s cr ipt ion**, **Co l le ct ion Me t h ods**, and **Number of Days to Complete New Input Records** attributes. You may complete other fields if they are required to you.
- 6. Click the magnifying glass icon associated with the **Se le ct t h e R e cord t ype t o u se for Manual Entry** attribute. In the dialog that opens, search and select VEN: SLA Input - Gen**eral - VEN: SLA Input – General**, and then click **Update**.

![](_page_24_Picture_1.jpeg)

![](_page_24_Picture_158.jpeg)

7. Click the magnifying glass icon associated with the **Select the attribute to measure (optional for automated collection)** attribute. In the dialog that opens, search and select S**LA Value / Input**, and then click **Update**.

![](_page_24_Picture_159.jpeg)

8. Complete the **No. of Days to complete the measurement** attribute. For the sake of completing this tutorial, we will enter **5**.

![](_page_25_Picture_0.jpeg)

![](_page_25_Picture_133.jpeg)

- 9. Click the **Measurement** tab.
- 10. Click **Add**.

![](_page_25_Picture_134.jpeg)

A new **SLA Measurement** record opens with the SLA Measurement Target tab selected.

11. Complete the Low Range and High Range attributes. For the sake of completing this tutorial, we will enter **<sup>0</sup>** for **L ow R an ge** and **<sup>2</sup>** for **H igh R an ge**.

![](_page_26_Picture_1.jpeg)

12. Select **SLA results (List)** to indicate this range will constitute a Fail result.

![](_page_26_Picture_225.jpeg)

- 13. Click **Save & Close**.
- 14. Add another SLA measurement, enter **<sup>3</sup>** for **L ow R an ge** and **<sup>5</sup>** for **H igh R an ge**.
- 15. Select **SLA results (List)** to indicate this range will constitute a **Pass** result.
- 16. Click **Save & Close**.
- 17. Click the **Related Contracts** tab.

![](_page_26_Picture_226.jpeg)

18. Click **Add**.

The **Related Contracts** dialog appears.

19. Select a desired contract and click **Update**. The contract is added to the **Related Contracts** grid.

![](_page_27_Picture_0.jpeg)

20. Click **Act ion** and select **Generate SLA Input Records (for Manual input)**.

![](_page_27_Picture_426.jpeg)

21. Hover the mouse over the username and click **Logout**.

#### <span id="page-27-0"></span>**Step 11: Submitting the SLA Input**

In this step, you will log in to Rsam as the Vendor Owner user to submit the SLA Input.

- 1. Sign in as the Vendor Owner user. Enter User ID as r\_vendor\_owner and provide the Pass**word**.
- 2. In the navigation panel on the left, go to **Th irdPartyBond** > **Act ivit ies** > and Under **Contracts & SLAs**, click the **SLAs Input Pending** tile.
- 3. Select the object for which you want to submit the SLA. As part of this tutorial, we will use the Alliance Ltd object.
- 4. Double-click the SLA that you created in Step 10: [Creating](#page-23-1) an SLA.
- 5. Provide a value for the **Enter the value for th is SLA cycle** attribute and click **Submit SLA Input**.

At this point, a new SLA result record will be generated with provided scores recorded in that record along with Pass/Fail distinction for each provided input.

6. Hover the mouse over the username and click **Logout**.

## <span id="page-28-0"></span>**Appendix 1: Email Notifications and Offline Decision Making**

## <span id="page-28-1"></span>**Setting up Email Addresses**

This module is configured to send automated email notifications at specific points in the workflow. In a production system, email addresses are usually gathered automatically using an LDAP server or a directory service. However, the email addresses in your Rsam instance can be manually provided for testing purposes.

To manually provide the email addresses, perform the following steps:

- 1. Open an Rsam supported browser and enter the URL of your Rsam instance containing the ThirdPartyBond module.
- 2. Sign in as r\_admin user. Enter **U ser ID** as **r\_adm in** and provide the **Pas sword**.
- 3. Navigate to **Manage** > **Users/Groups**.
- 4. Double-click a user row to open the details.

![](_page_29_Picture_1.jpeg)

5. Provide an email address in the **eMail ID** attribute.

![](_page_29_Picture_267.jpeg)

6. Click **OK**.

The email address of the user account is saved.

## <span id="page-29-0"></span>**Offline Decision Making**

Rsam email notifications are configurable including what notification should be sent, what users or roles will receive the notifications, and the content in the notifications.

Offline Decision Making is a powerful and popular feature of Rsam. It provides the Rsam platform directly to the users to perform workflow actions without connecting to the Rsam module. The following image illustrates an example notification template that has custom text, data from the record, embedded links to the application, and Offline Decision-Making actions.

![](_page_30_Picture_0.jpeg)

 $\frac{1}{2}$ 

Subject: RE: Exception Requestion #2241 Confirmation for Bill Smith

#### Subject: Exception Request #2241 Confirmation for Bill Smith

A preliminary approval has been submitted for Exception Request #2241, submitted by Bill Smith on 5/5/2014. You have been assigned as the senior reviewer in charge of final acceptance or rejection of this request.

Details: Exception Request: #2241 Submitted by: Bill Smith on 5-5-2014 Approved by: Wanda Johnson on 5-10-2014 Expiration Date: 5-15-2014

**Short Description: (View Full Details in Rsam)** 

The new implementation of "Order-It" (order management system) is unable to conform to the organization 3DES encryption standard. DES has been implemented until the vendor can support fully support 3DES. A temporary exception is requested until that time.

Select an action from the list below:

- Accept this Request
- Reject this Request

## <span id="page-31-0"></span>**Appendix 2: Rsam Documentation**

## <span id="page-31-1"></span>**ThirdPartyBond Baseline Configuration Guide**

To learn more about the pre-configurations in the ThirdPartyBond, refer the ThirdPartyBond Baseline Configuration Guide. You should have received the ThirdPartyBond Baseline Configuration Guide along with the ThirdPartyBond sandbox . If not, please contact your Rsam Customer Representative to obtain an electronic copy of the ThirdPartyBond Baseline Configuration Guide.

## <span id="page-31-2"></span>**Online Help**

This tutorial provides the step-by-step instructions for the Rsam ThirdPartyBond module. To get familiar with the specific Rsam features used in this configuration, refer the Rsam End-User Help, Rsam Administrator Help, or both. The Online help you can access depends on your user permissions.

To access the Online Help, perform the following steps:

- 1. Sign in to your Rsam instance. For example, sign in as *Example Administrator* user. Provide the **U ser ID** as **r\_adm in** and provide the **Pas sword**.
- 2. Hover the cursor over **Help** and select an Online help from the menu that appears. Depending on your user permissions, you will be able to access the Rsam End-User Help, Rsam Administrator Help, Step-by-Step Tutorials, or all.

The following image shows the Rsam Administrator Help, opened from the Example Administrator

![](_page_32_Picture_1.jpeg)

user account.

![](_page_32_Picture_3.jpeg)